## Authorizer Requesting a GATORONE Card on Behalf of the Employee

To request **GATORONE** cards for your employees, you need the following role: **UF N BSD IDCARD AUTH.** 

Your DSA will need to assign this role in PeopleSoft (takes overnight to update).

Please note: An authorizer cannot submit their own card request and should ask another authorizer to submit for them.

1. From the <u>Business Services portal</u>, choose "ID Cards," then "+ Request a New **GATOR**ONE Card."

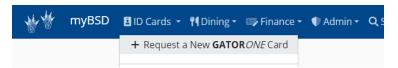

2. Enter the UFID for the person you are authorizing. (Remember, do not press Enter after typing the UFID, rather, wait for the name to populate below the text box). Click the name in the dark blue box when it appears.

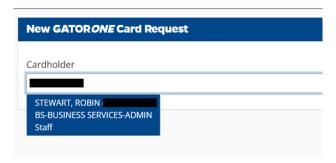

3. On the **GATOR***ONE* Card Request form, verify the "Cardholder" chosen name is correct. Add any "Credentials," if desired.

The chosen name prints on the front of the ID card, and legal name prints on the back of the card. If the cardholder's chosen name is not correct, update through ONE.UF first. This change will update overnight. You may submit the card request the next day once the chosen name shows correctly in the portal.

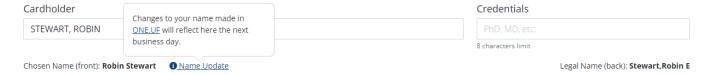

4. Pick your "Delivery Method," then select the appropriate "Payment Method."

Reminder: For students, faculty and staff, the first card request for existing cardholders is free. The "Payment Method" option will not appear if the card is free.

| Delivery Method               |   | Payment Method         |   | Chartfield                               |   |
|-------------------------------|---|------------------------|---|------------------------------------------|---|
| Pickup at Main ID Card Office | • | Charge my Department 🗸 | , | ID Card - 68011000-149-9100 793300 CRRNT | ~ |

5. Select "Department" from the drop-down menu. This will print on the employee's card.

If you do not see the desired department name, you can add it by clicking the orange box next to the drop-down menu "+ Add Department."

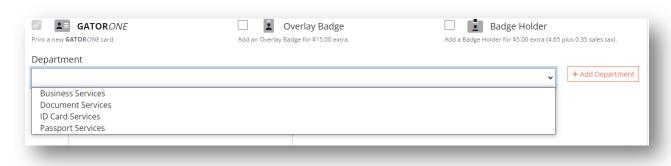

6. Next, add a photo and any "Notes" for the **GATOR**ONE office.

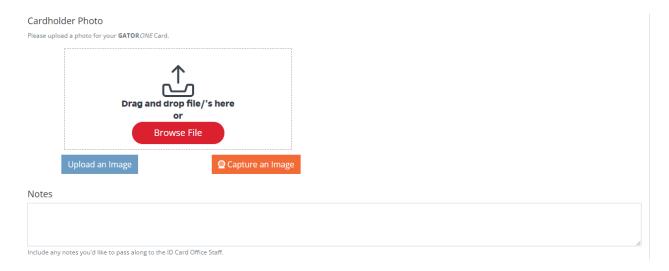

7. When finished, click "Submit" in the bottom right corner.

Note: Another way to request an employee card is to click "Cardholders" under the "ID Cards" menu.

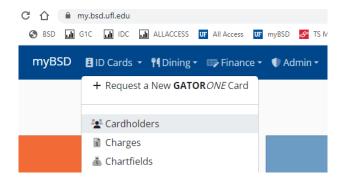

A list of all TEAMS employees will display.

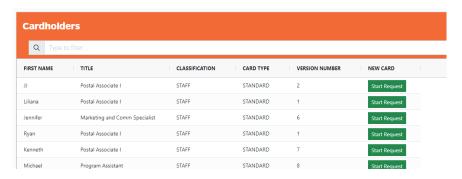

Click the green "Start Request" box next to the employee whose card you need to request. This will take you to the New **GATOR**ONE Card Request form as seen in Step 3. Then proceed as usual.